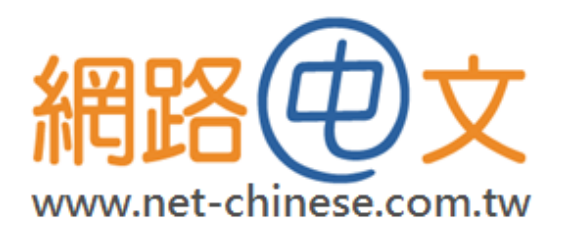

# SSL 憑證簡易教學

## **F5 Big-IP gateway**

網路中文 网路中文 Net-Chinese Net-Chinesisch Net-Chinois Net-Chino Нетто-Китайски<br>ネット-チャイニーズ 넷 - 중국 ةىنىصلا يفاص

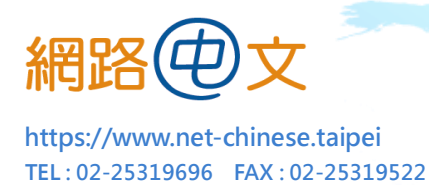

## 特別聲明:

由於每台主機的操作環境或版本都略有不同,客戶的實際做法我們也無法完全掌握, 我們只能提供常規的流程,本教學文件之內容僅供參考,操作前請仔細評估並詳閱主 機相關手冊,若客戶本身不熟悉該系統,建議勿自行操作,如在過程中引發任何額外 的問題,本公司不負擔任何損害賠償責任。

**----------------------------------------------------------------------------------------------------**

產生 CSR 文件(憑證請求文件)

- **1.** 首先進入 **F5 BIG-IP** 的控制頁面**(Web GUI)**
- **2.** 在「**Main**」頁面中找到「**Local Traffic**」,選擇「**SSL Certificates**」並點選「**Create**」
- **3.** 在「**General**」屬性下設定憑證名稱 **(**好記就好,只是方便未來安裝時尋找檔案 **)**
- **4.** 在「**Certificate**」下設定相關資訊 **:**

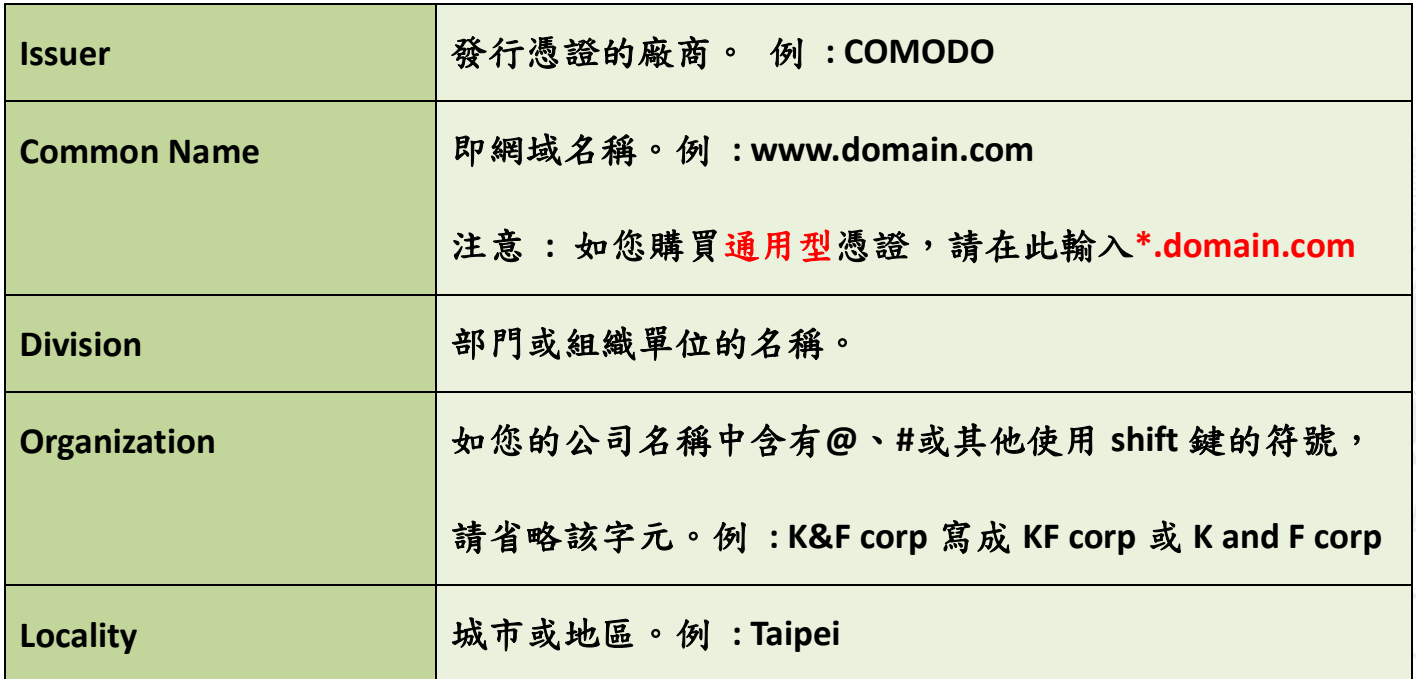

全球域名註冊中心 ICANN 認證授權註冊商 .taipei 委外營運商

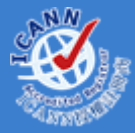

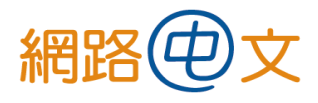

TEL : 02-25319696 FAX : 02-25319522 https://www.net-chinese.taipei

2017-03-12

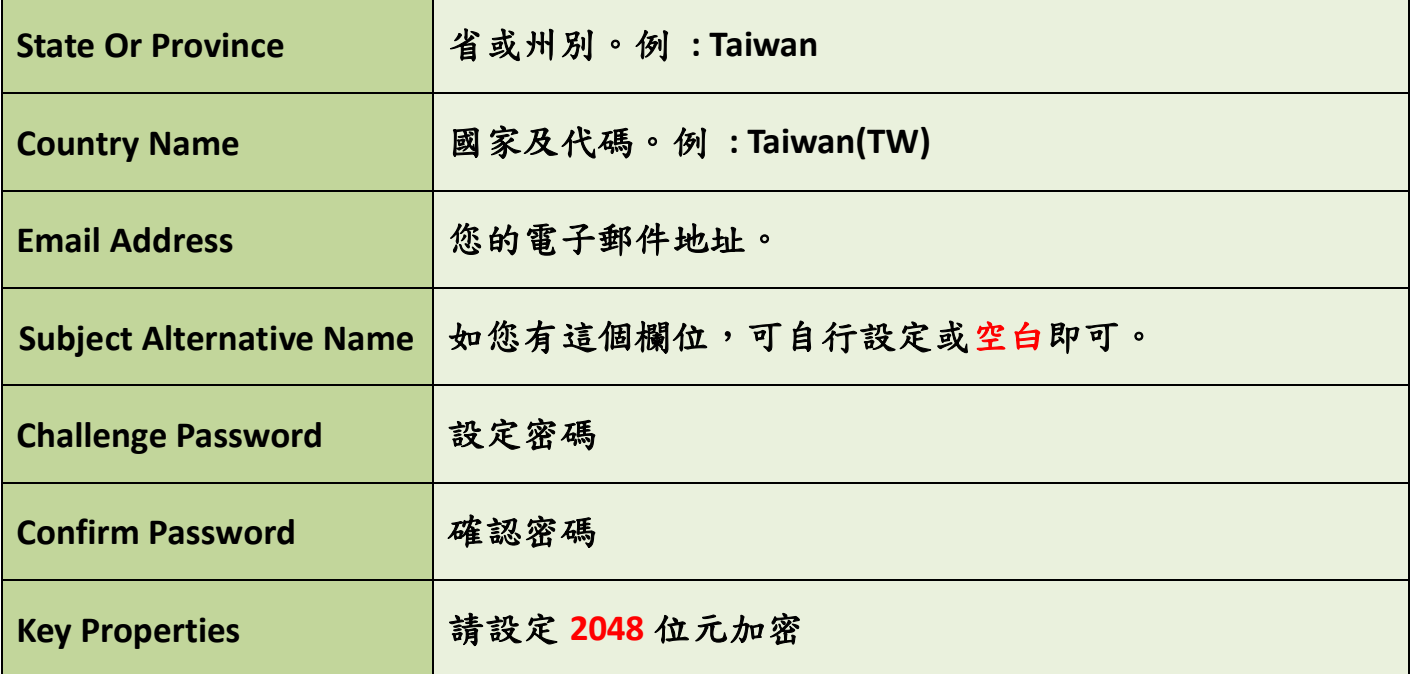

**5.** 點選「**Finished**」,完成流程。

- **6.** 接下來請將產生好的 **CSR** 文件複製並貼在「記事本」裡,形成 **txt** 檔。
- **7.** 將此 **txt** 檔轉交給我們,我們即能開始替您申請憑證。**(**原檔請自行妥善保存**)**

----另一個產生 CSR 文件的方法(舊版)

- **1.** 以 **root** 權限進入 **F5 Big-IP** 介面
- **2.** 執行命令 **: /usr/local/bin/genconf**
- **3.** 輸入詳細公司資訊
- **4.** 執行命令來產生 **CSR** 文件 **:**

**/usr/local/bin/genkey www.domain.com**

Net-Chinois Net-Chino

Нетто-Китайски

**( www.domain.com** 請替換為您欲申請憑證的域名 **)**

- **5.** 接下來需再次輸入公司相關資訊
- **6.** 如無意外,您會在**/config/bigconfig/ssl.csr/**路徑裡看到名為 **www.domain.com.csr**

的文件**(www.domain.com** 為您先前輸入之域名**)**,它就是您需要的 **CSR** 文件。

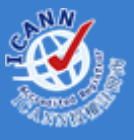

全球域名註冊中心 ICANN 認證授權註冊商 .taipei 委外營運商

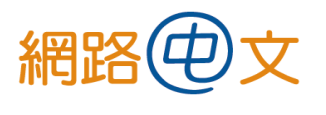

TEL : 02-25319696 FAX : 02-25319522 https://www.net-chinese.taipei

3 / 5 2017-03-12

## 二、 安裝 SSL 憑證

當憑證核發下來後,我們會將憑證以 **zip** 檔的方式寄給您。

請解壓縮並取出檔案,此時可能有 **3** 種情況,

**A.** 內含 **1** 個 **cer** 檔 **:** 

這代表廠商已將憑證檔以及所有中繼憑證檔**(CA)**合併,請直接將此 **cer** 檔匯入, 即能在主機裡看到所有憑證檔。

**B.** 內含 **2** 個檔,分別是**.ca-bundle** 檔與**.crt** 檔 **:**

**.ca-bundle** 檔為所有中繼憑證檔**(CA)**的合併檔,**.crt** 檔則是真正的憑證檔,請分 別將此兩者匯入主機裡。**(**如主機裡已有 **CA** 憑證,只需匯入**.crt** 憑證檔即可**)**

**C.** 內含 **4** 個檔,分別是 **rootCA** 檔**(**根憑證**)**、**2** 個 **CA** 檔和**.crt** 檔 **:** 

同**(B)**,請參考自身的主機是否有需要再匯入根憑證與中繼憑證,如不確定請仍

Net-Chinese

ةىنىصررلى وف اص

Net-Chinois Net-Chino

Нетто-Китайски

匯入,如原主機裡的根憑證與中繼憑證尚有效,請直接匯入**.crt** 檔即可。

- **1.** 首先進入 **F5 BIG-IP** 的控制頁面**(Web GUI)**
- **2.** 在「**Main**」頁面中找到「**Local Traffic**」,選擇「**SSL Certificates**」
- **3.** 在「**General**」屬性下找到您先前設定的憑證名稱
- **4.** 使用「瀏覽」功能找到您欲匯入的憑證
- **5.** 點選「**Open**」然後「**Import**」完成匯入

#### 全球域名註冊中心 ICANN 認證授權註冊商 .taipei 委外營運商

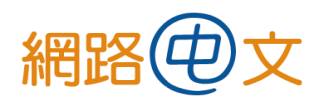

TEL : 02-25319696 FAX : 02-25319522 https://www.net-chinese.taipei

2017-03-12

## 三、 安裝中繼憑證

- **1.** 進入 **F5 BIG-IP** 的控制頁面**(Web GUI)**
- **2.** 找到「**Local Traffic**」**>**「**SSL Certificates**」**>**「**Import**」
- **3.** 在「**Import Type**」裡選擇「**Certificates**」,點選「**Create New**」
- **4.** 選擇「**Upload File**」然後使用「瀏覽」功能找到您欲匯入的中繼憑證**( ca\_bundle.crt )**
- **5.** 點選「**Import**」完成匯入

## 四、 啟用(設定) SSL 憑證

- **1.** 在「**Local Traffic**」下找到**(**建立**)**您先前匯入的憑證設定文件
- **2.** 在「**Configuration**」裡選擇「**Advanced**」
- **3.** 「**Cerfificate**」下選擇您匯入的憑證,「**Key**」選擇您的私鑰,「**Chain**」則是您先前

### 匯入的中繼憑證

**4.** 點選「**Save**」完成全部設定,請測試您的憑證是否已正常運作。

-----另一個安裝 SSL 憑證的方法(舊版)

- **1.** 透過 **ftp** 將您的憑證與中繼憑證**( ca\_bundle.crt )**上傳到 **F5** 的裝置裡
	- Net-Chinese
- **2.** 將憑證檔名更名為「您的域名**.crt**」**(** 假如原本的檔名不一樣的話 **)**

Net-Chinois

- **3.** 將憑證與中繼憑證複製到**/config/bigconfig/ssl.crt/**目錄裡
- **4.** 使用右方指令重啟您的代理 **proxy : bigpipe proxy <IP** 位址**> : 443 disable**

**bigpipe proxy <IP** 位址**> : 443 enable**

全球域名註冊中心 ICANN 認證授權註冊商 .taipei 委外營運商

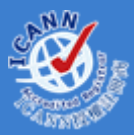